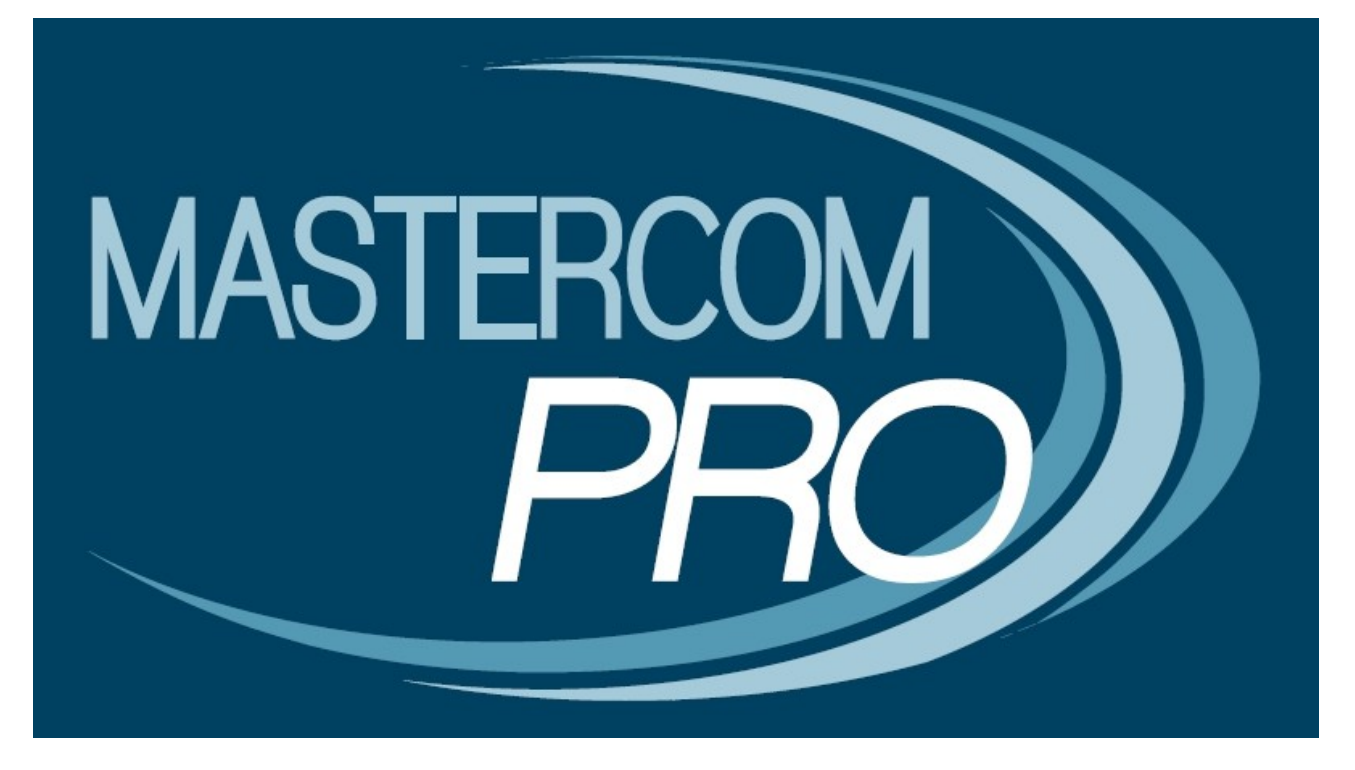

**LA FUNZIONE 'MASTER MESSANGER' GUIDA PER L'UTENTE** 

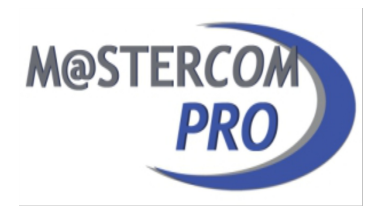

# **Sistema di messaggistica Master Messanger**

Cliccando sul pulsante 'Messaggi', posto nella parte inferiore dello schermo all'interno dell'interfaccia principale del Registro Elettronico, sarà possibile accedere al nuovo sistema di messaggistica *Master Messanger* .

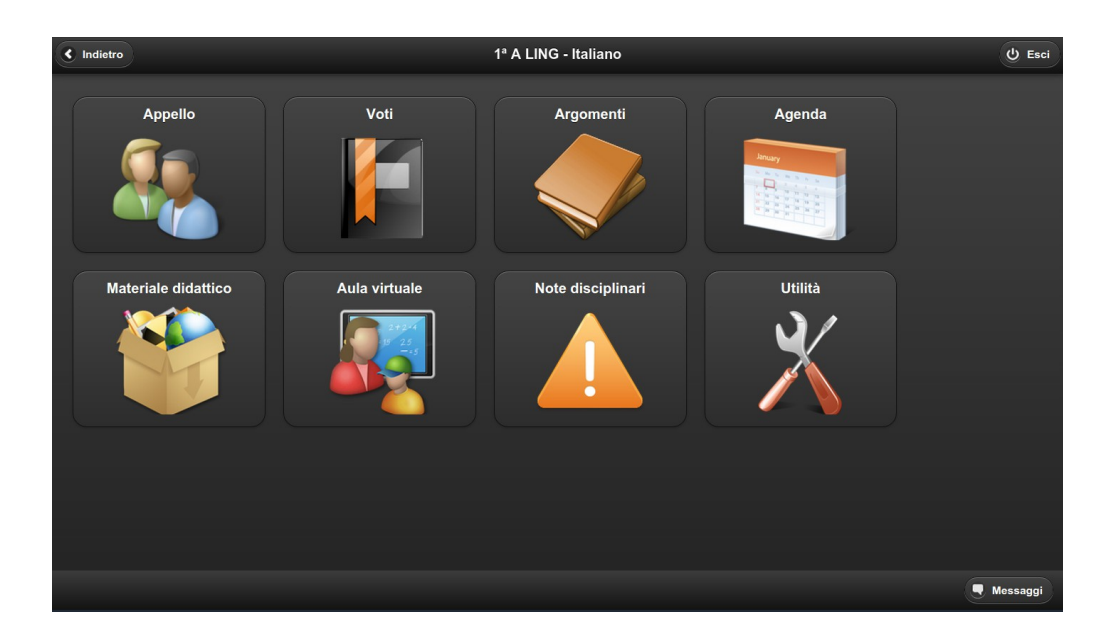

L'interfaccia di questa nuova funzionalità è stata concepita in maniera da risultare assai semplice e intuitiva; questo ne faciliterà l'immediata fruizione da parte di qualunque tipologia di utente.

Tutte le sezioni in cui saranno organizzate le attività di comunicazione con altri utenti (messaggi inviati e ricevuti) sono poste sulla sinistra.

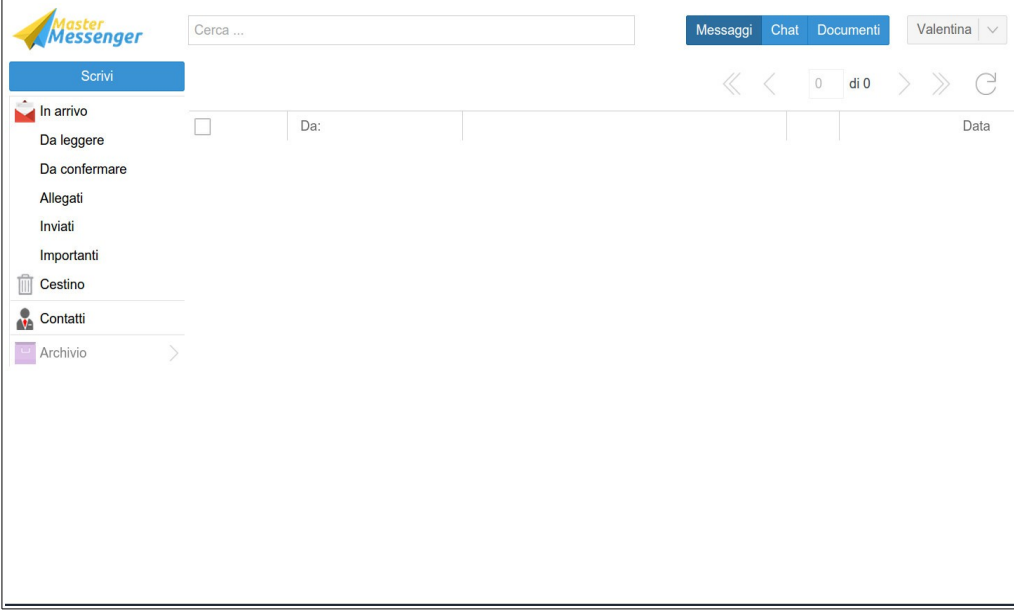

### **Inviare MESSAGGI**

Per inviare un messaggio è sufficiente cliccare sul pulsante 'Scrivi'. Comparirà un editor di testo, all'interno del quale, nella parte sinistra, verranno visualizzati i diversi contatti organizzati per tipologia (Classi, Gruppi, Professori ed Amministratori).

Tutti gli utenti, in quanto registrati all'interno del sistema MasterCom, risulteranno essere automaticamente disponibili e contattabili.

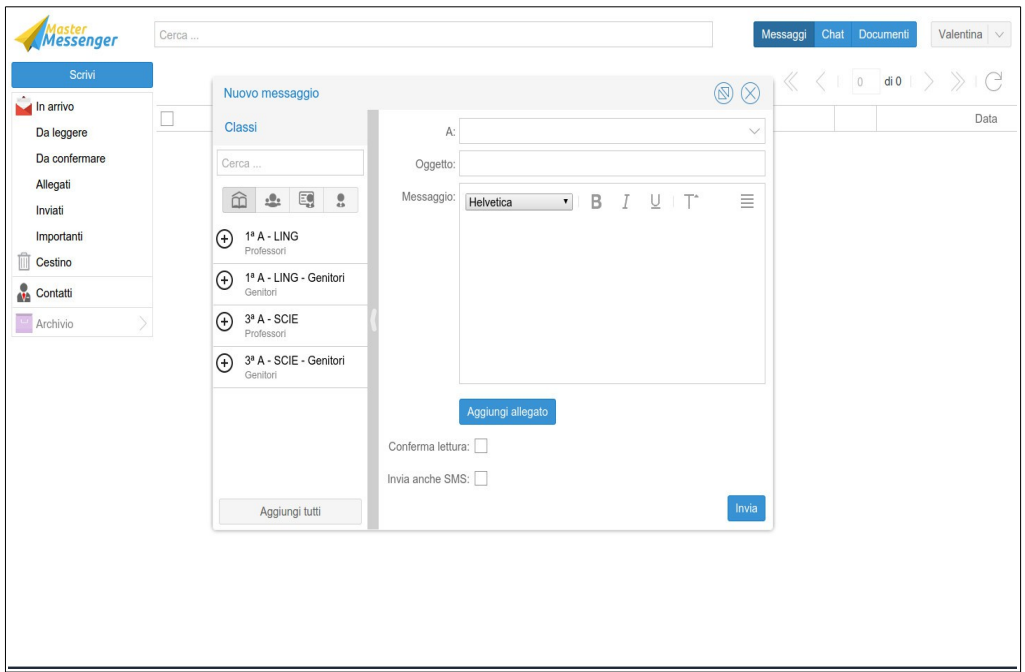

E' possibile inviare una singola comunicazione, oppure, cliccando sul tasto '+' che figura accanto a ciascun contatto, sarà possibile inviare il medesimo messaggio a più destinatari. Nel campo a fianco alla dicitura 'A:' sarà possibile verificare i destinatari selezionati.

Spuntando la voce 'Conferma di lettura' sarà possibile attivare tale opzione. Inoltre, qualunque messaggio inviato potrà integrare degli allegati.

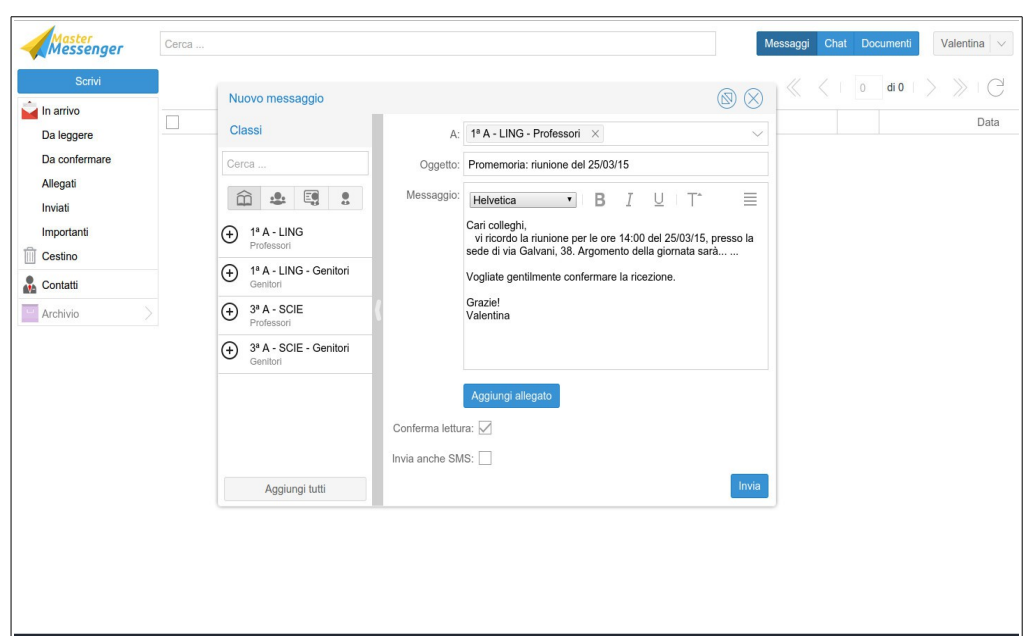

Entrando nella sezione 'Inviati' sarà possibile visualizzare i vari messaggi inoltrati.

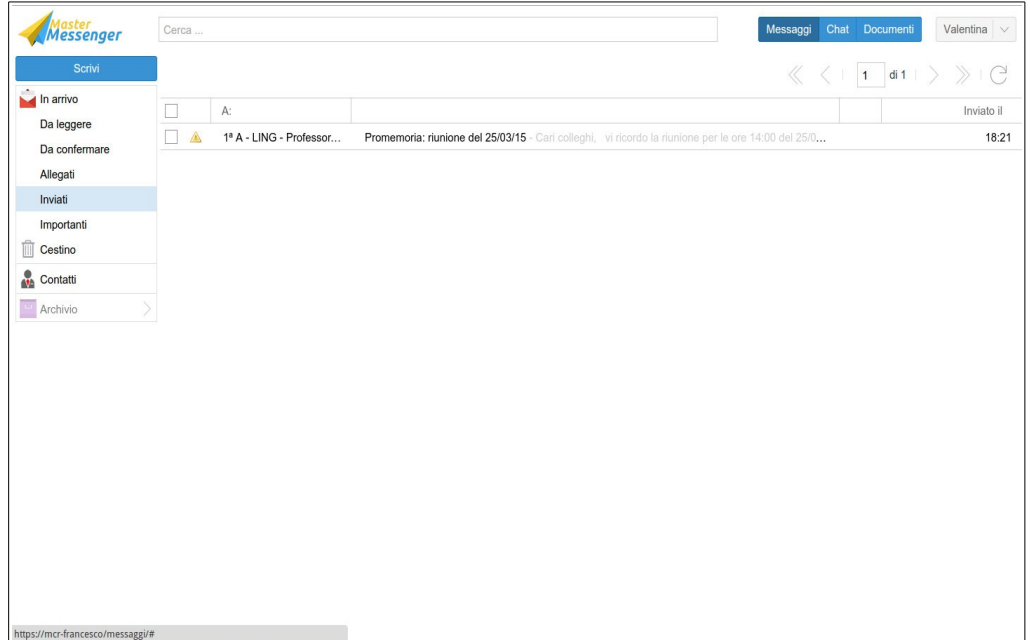

In caso si sia richiesta la conferma di lettura, accanto al messaggio apparirà un **triangolo giallo**; cliccando sul triangolo si aprirà un elenco di tutti i destinatari e delle relative richieste di conferma.

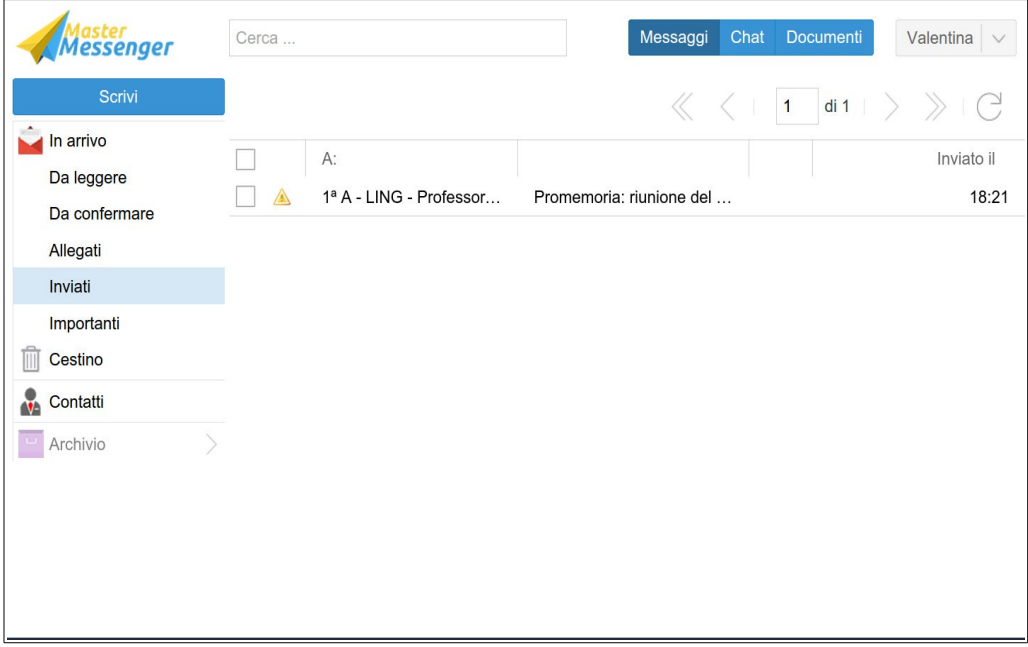

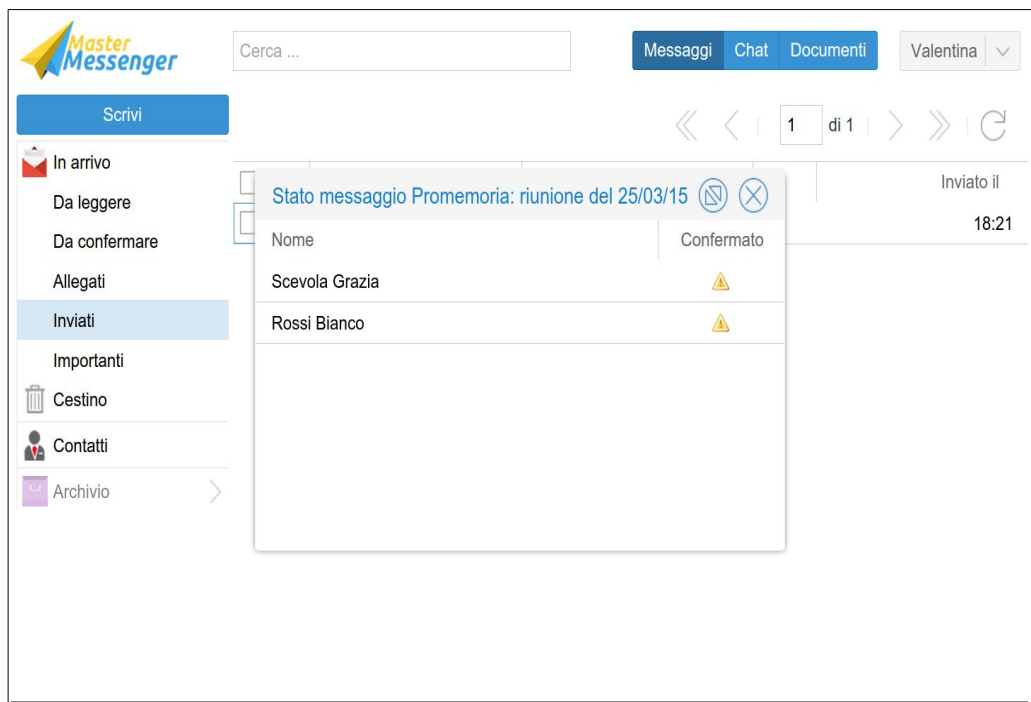

Ogniqualvolta si riceva una conferma di lettura, a fianco del nome del relativo utente comparirà una spunta verde; in tal modo sarà sempre possibile monitorare in tempo reale gli utenti che avranno preso visione di un dato messaggio.

In caso tutti gli utenti di un messaggio abbiano dato conferma di lettura, la spunta verde sarà visibile direttamente nella sezione 'Inviati', senza che si rendano necessari ulteriori clic.

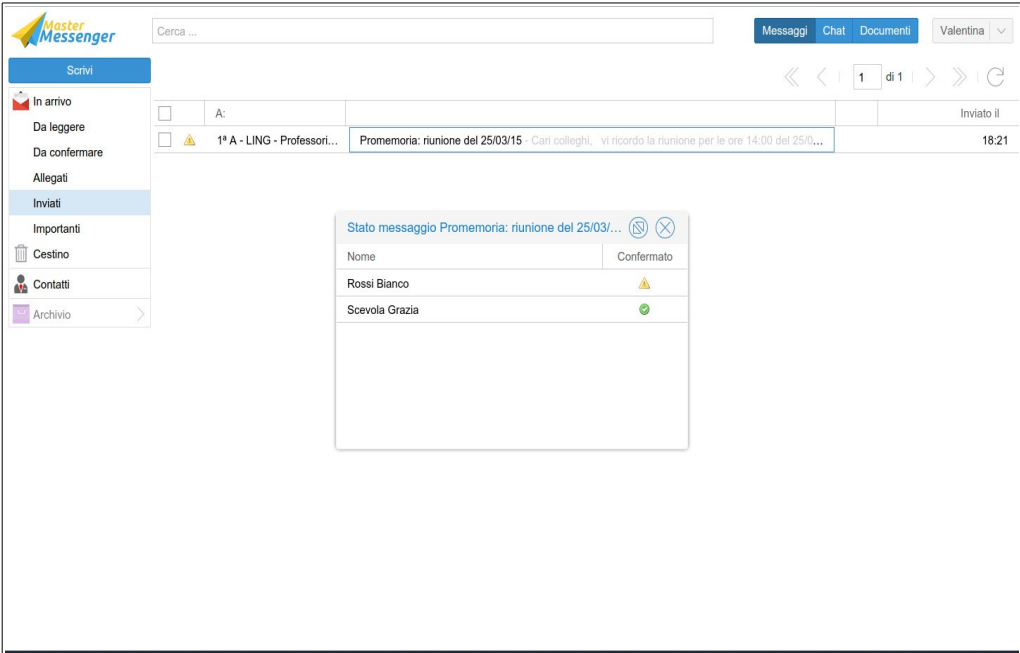

### **Ricevere MESSAGGI**

Alla ricezione di uno o più messaggi il numero delle diverse comunicazioni apparirà a fianco della relativa icona, posta in basso a destra all'interno della schermata principale del Registro Elettronico.

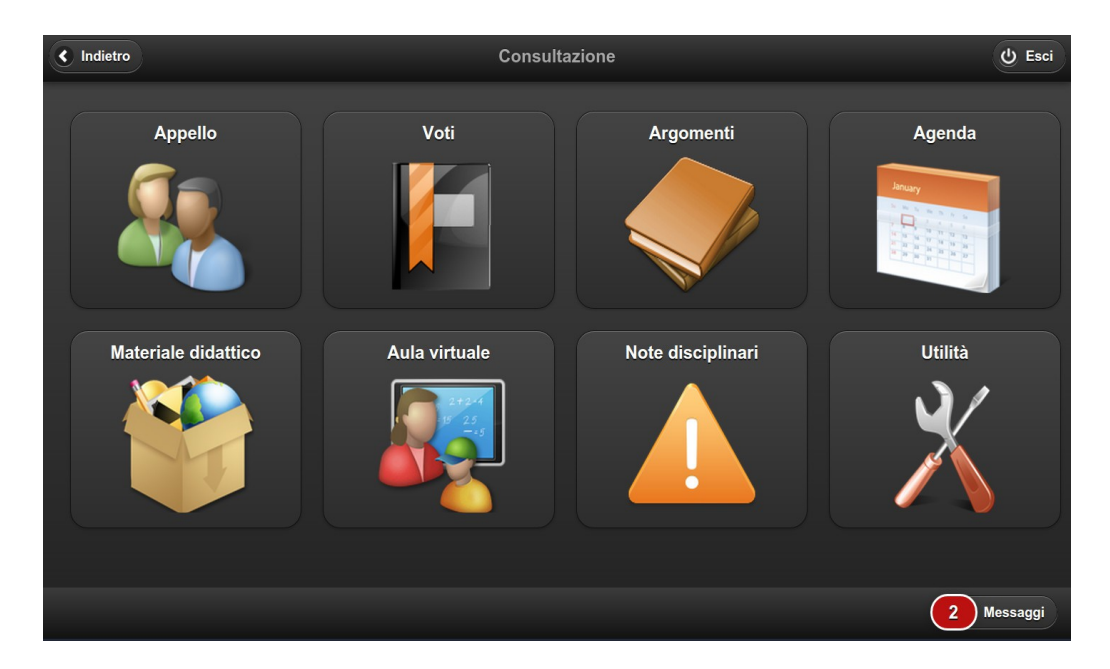

Cliccando sul pulsante di notifica si potrà subito prendere visione dei messaggi ricevuti (i quali, peraltro, figureranno già all'interno della sezione 'In arrivo'). Attraverso le frecce (<< >>) poste in alto a destra sarà possibile scorrere i messaggi precedentemente ricevuti, anche se il loro numero dovesse eccedere quello massimo visualizzabile all'interno della stessa schermata.

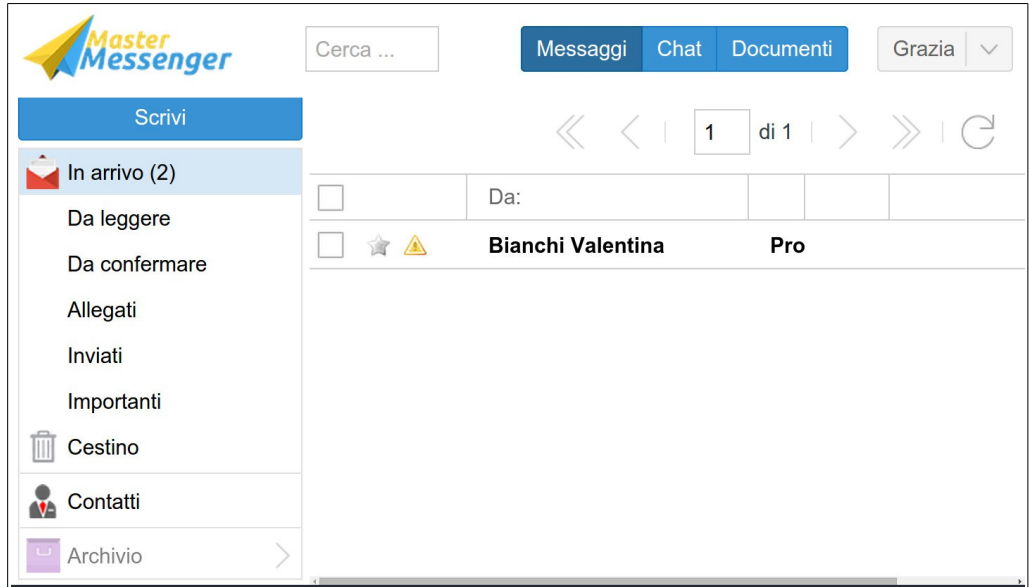

Spuntando la casella posta a sinistra di qualunque comunicazione sarà possibile eliminarla o contrassegnarla come già letta. Cliccando sul simbolo della stellina, invece, il messaggio verrà indicato come 'Importante' e aggiunto all'interno dell'apposita sezione del menù principale.

Come per la le comunicazioni inviate, qualora fosse stata richiesta una conferma di lettura da parte del mittente, a fianco del messaggio apparirà un triangolino giallo.

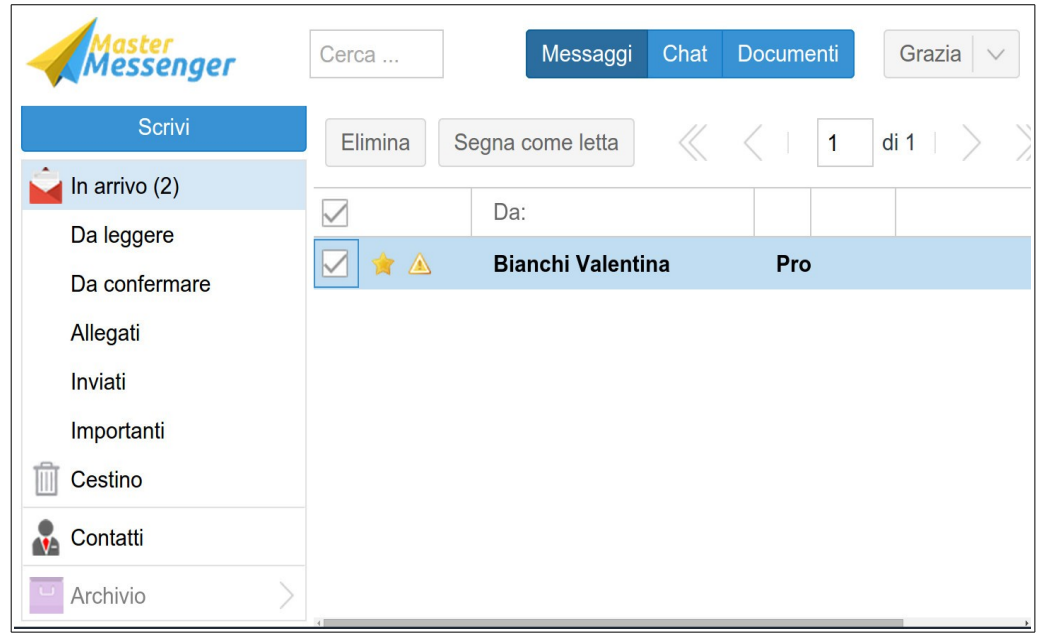

In questi casi, una volta aperto il messaggio verrà visualizzata una barra di colore arancione indicante la richiesta di conferma di lettura.

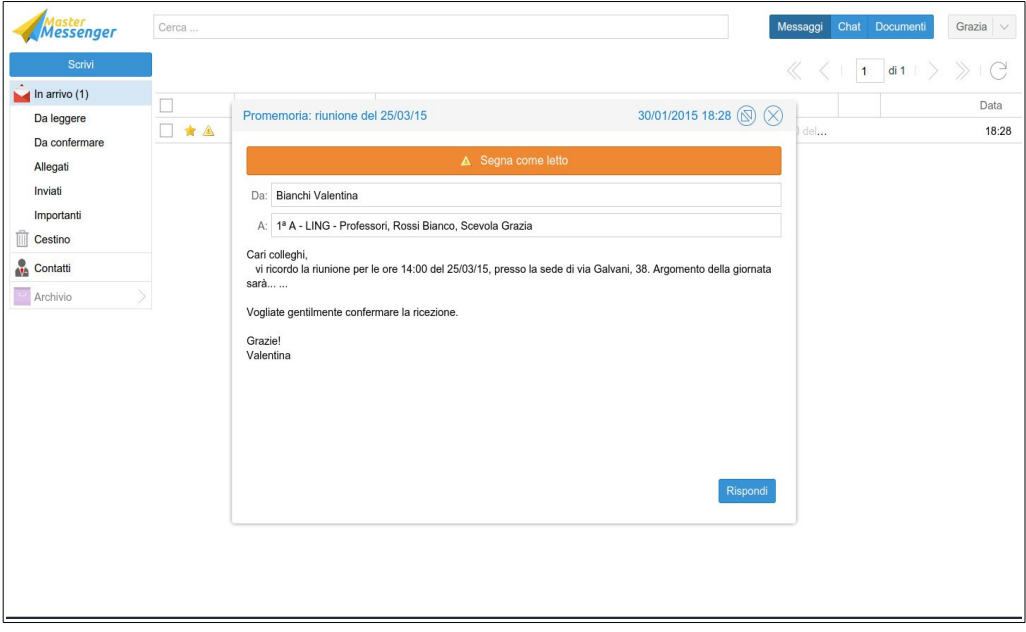

Per apporre la conferma sarà sufficiente cliccare direttamente sulla barra, la quale diventerà verde.

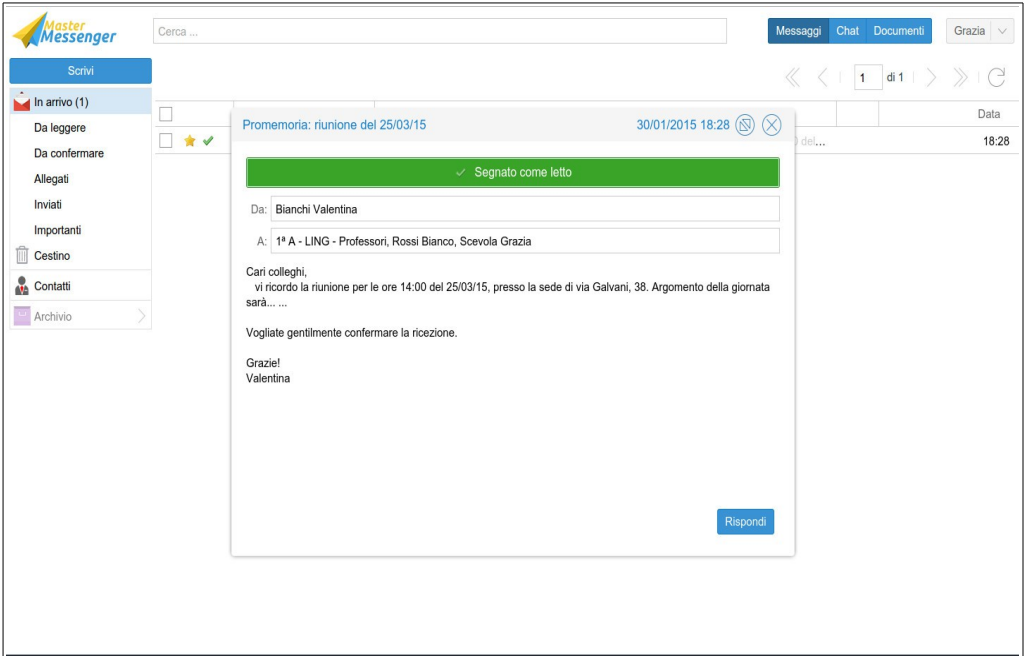

Come è già stato spiegato in precedenza, i messaggi per i quali è stata data conferma di lettura saranno contrassegnati da una spunta verde visibile sia dal mittente che dal destinatario.

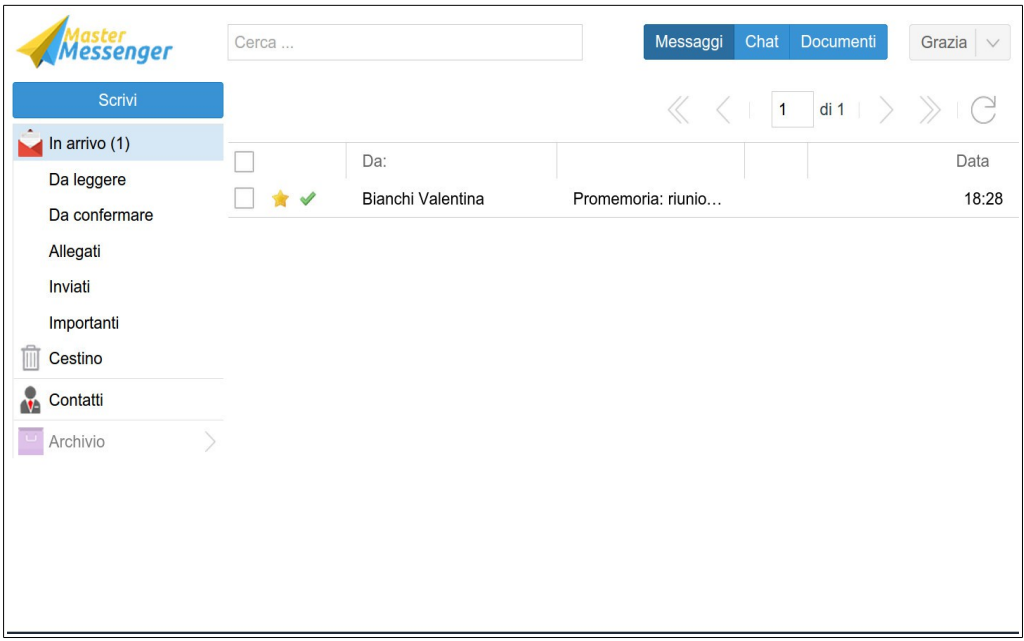

## **Contatti e creazione GRUPPI**

All'interno della sezione 'Contatti' è visualizzabile l'elenco completo degli utenti suddivisi nelle quattro categorie principali, ovvero Classi, Gruppi, Professori ed Amministratori.

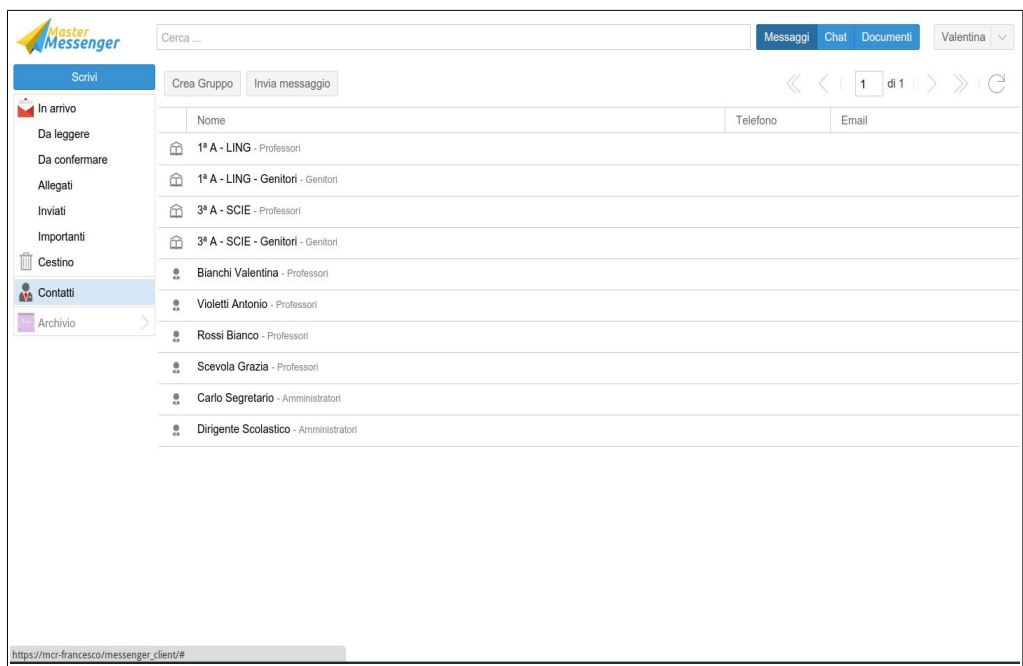

Da questa sezione è inoltre possibile creare autonomamente ulteriori gruppi di utenti; in tal modo sarà possibile ottimizzare i tempi di comunicazione tra i vari contatti, anche se questi dovessero appartenere a categorie differenti.

Per creare nuovi gruppi, dopo aver aperto l'area dei contatti sarà sufficiente cliccare sul pulsante 'Crea Gruppo'. Dopo aver selezionato ed aggiunto gli utenti desiderati ed aver attribuito un nome al gruppo sarà necessario cliccare su 'Salva'.

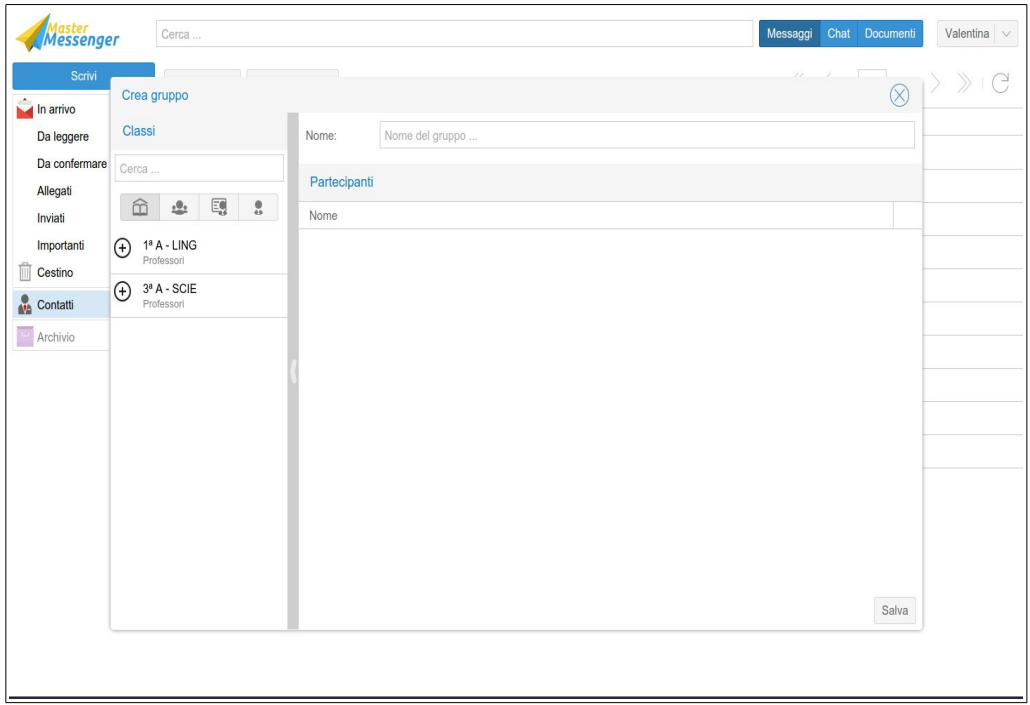

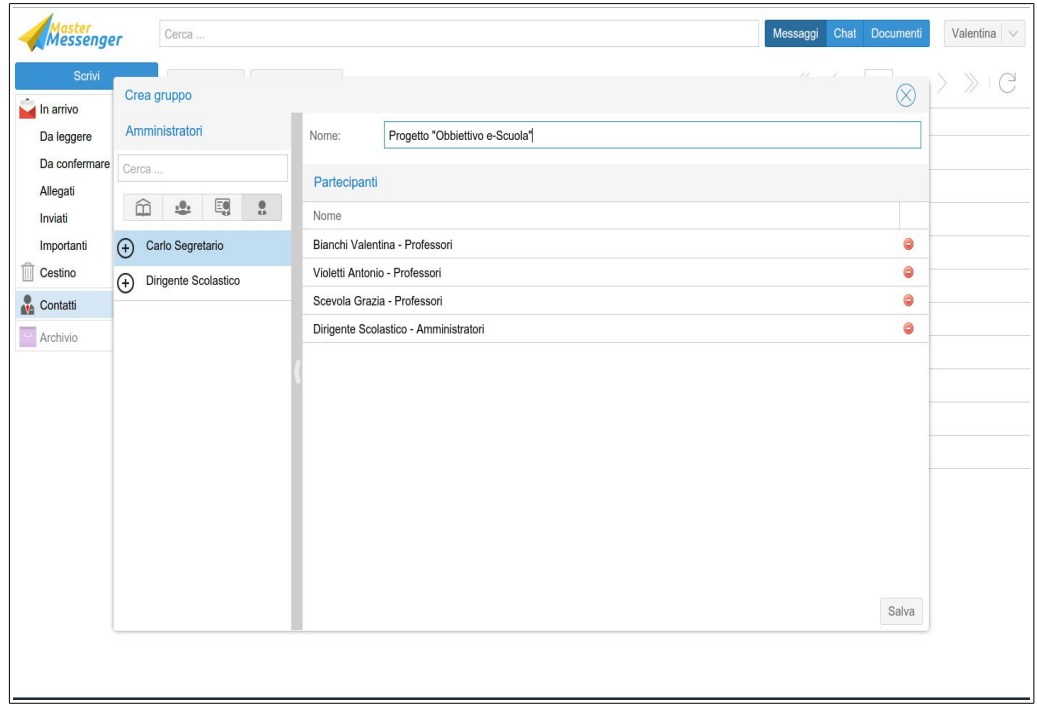

Il nuovo gruppo verrà quindi aggiunto all'elenco dei contatti disponibili.

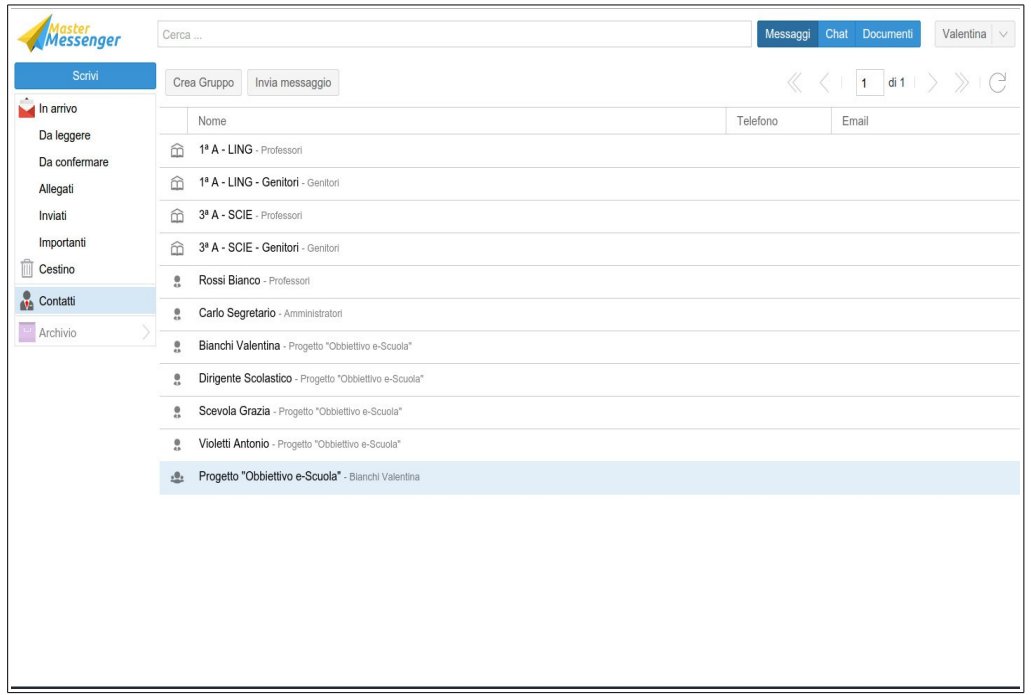

## **Utilizzo della CHAT**

Cliccando sul pulsante 'Chat', posto nel primo menu in alto a destra, si accederà alla schermata principale di questo specifico canale di comunicazione, dedicato ai messaggi di carattere più immediato.

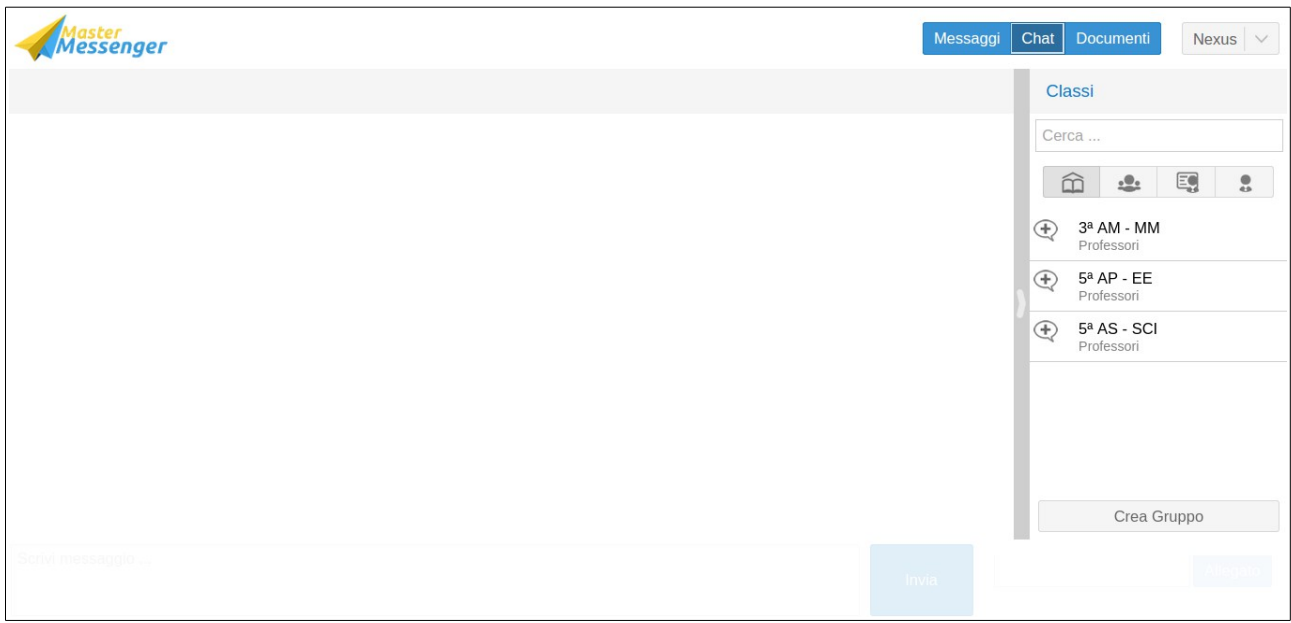

Come prima operazione sarà importante selezionare la categoria di utenti a cui si intende inviare un messaggio immediato. Sarà possibile scegliere tra:

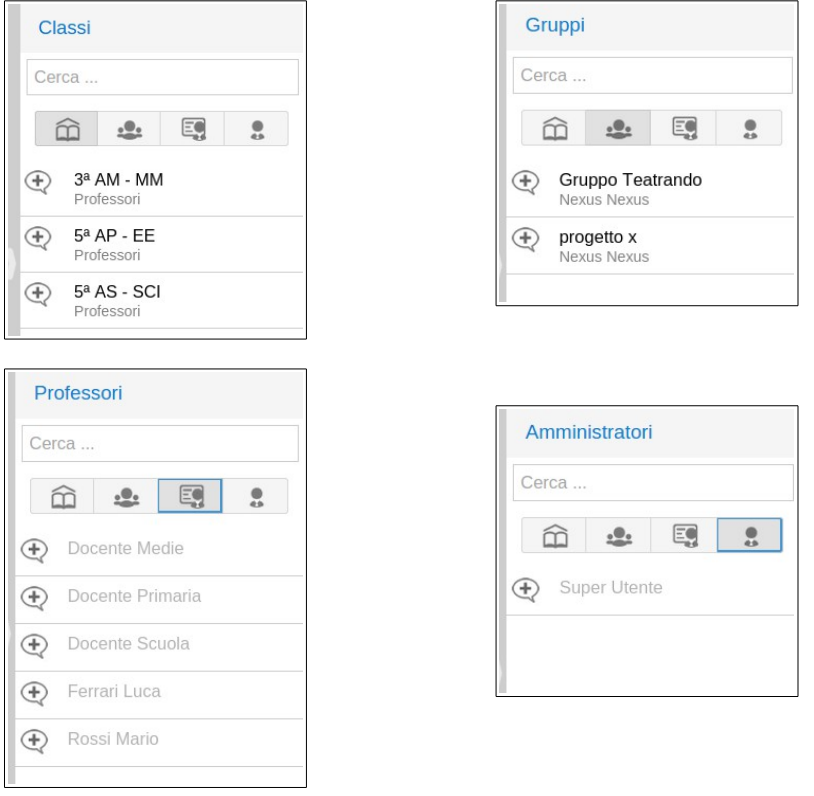

Una volta aperta la categoria desiderata, l'applicazione consentirà di scegliere un destinatario specifico, il quale verrà aggiunto mediante il pulsante '+' posto a fianco al nome.

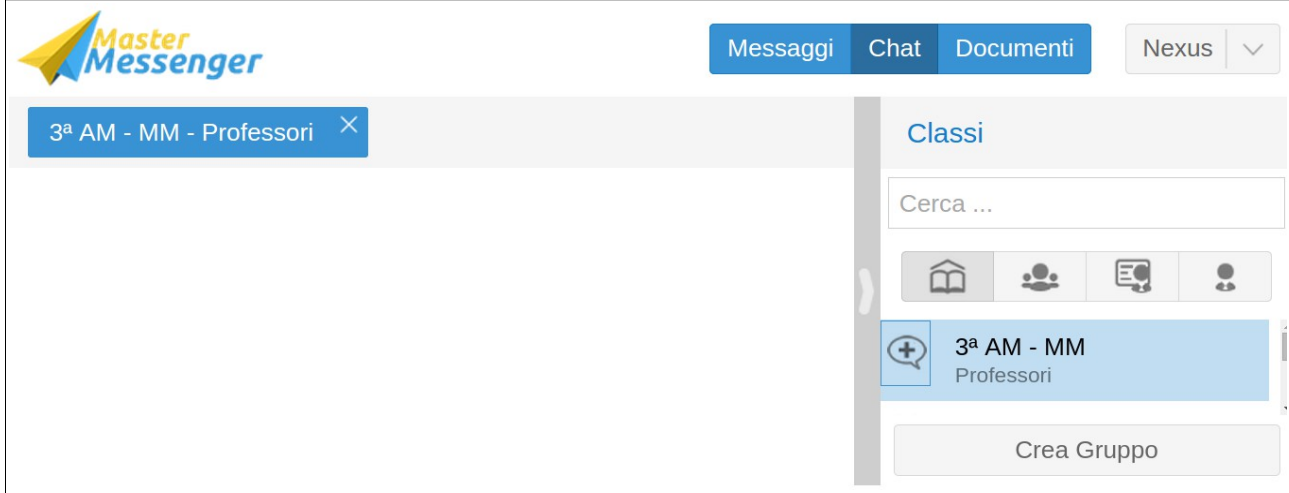

Sarà ora possibile procedere con l'immissione del testo. La digitazione dovrà avvenire nella parte bassa della schermata. Successivamente, l'invio del messaggio potrà avvenire cliccando sul pulsante 'Invia' oppure premendo INVIO (Enter) direttamente dalla tastiera.

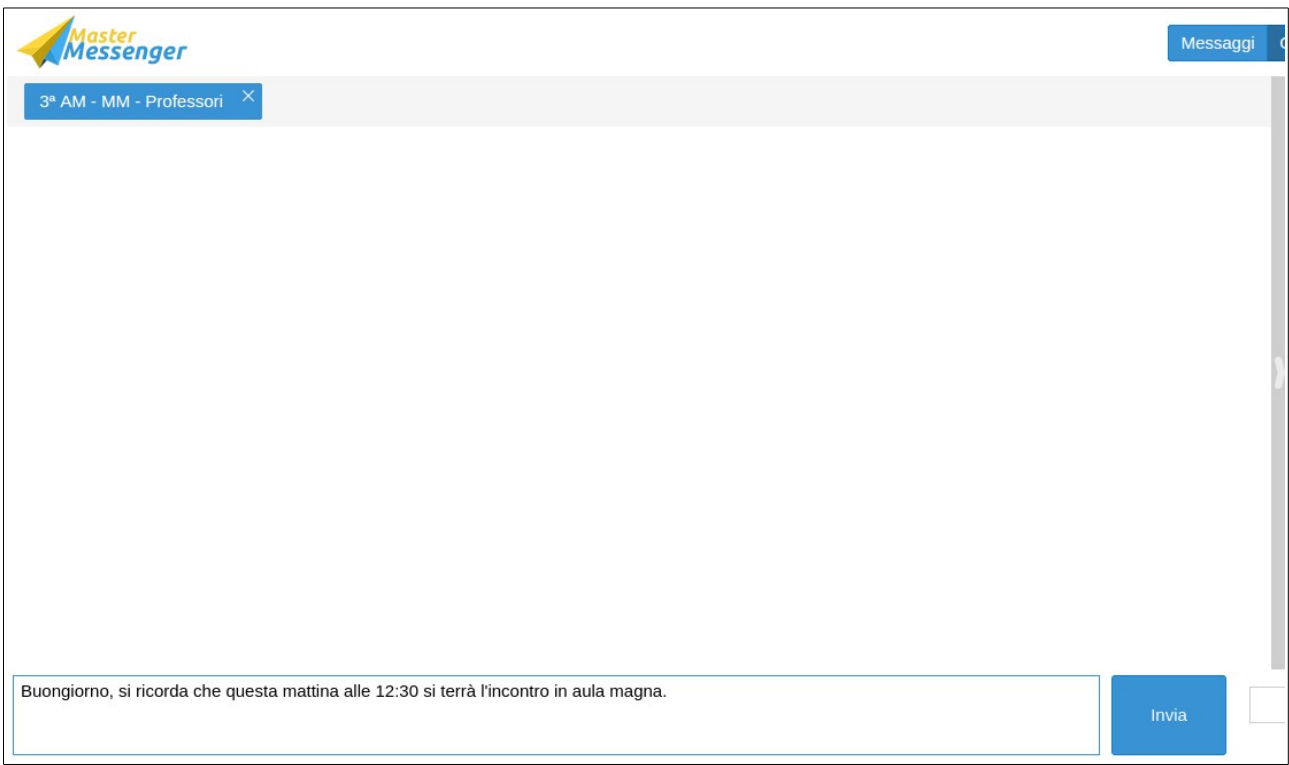

Tutti i messaggi inviati e ricevuti saranno riepilogati in ordine cronologico all'interno dell'area principale della schermata; verrà visualizzato sia il mittente che l'orario di invio del messaggio.

Anche all'interno di questa funzionalità sarà possibile inviare degli allegati. Cliccando su 'Allegato' si potrà procedere alla selezione della sorgente del file (desktop, chiavetta, ecc...).

Nell'immagine seguente è riportato un esempio di messaggio con allegato.

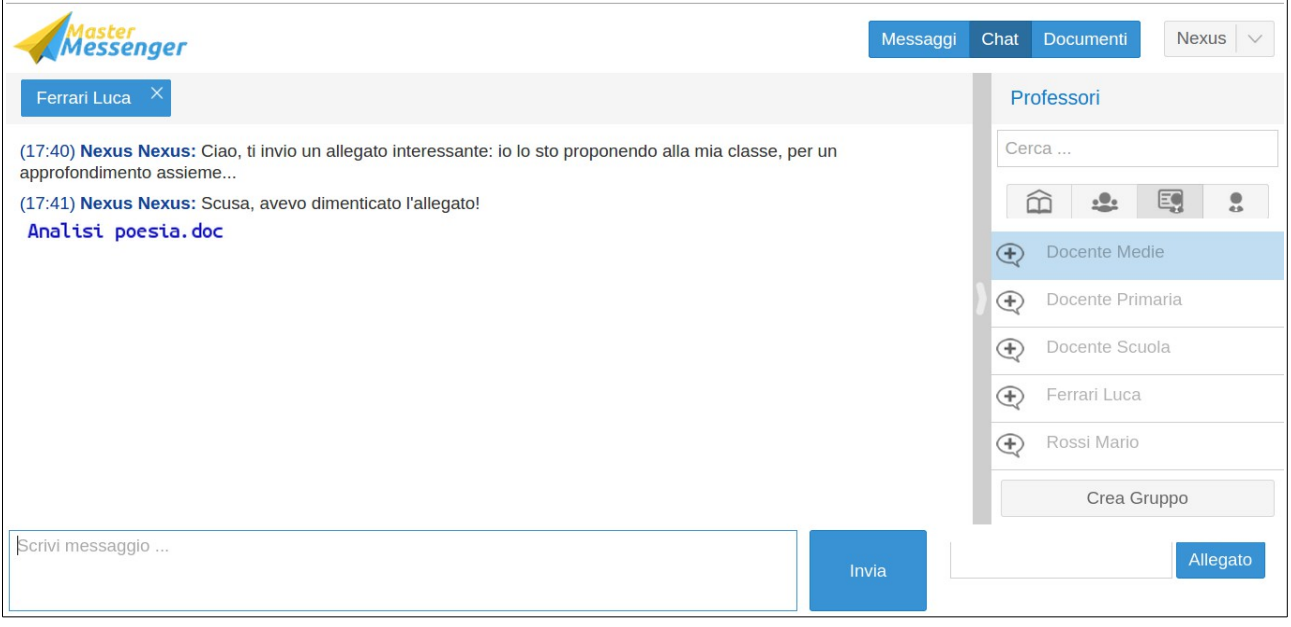

### **Gestione dei DOCUMENTI**

Cliccando sul pulsante 'Documenti', posto nel primo menu in alto a destra, si accederà alla schermata principale di questa funzionalità, la quale è dedicata espressamente ed esclusivamente ad Amministratori e Docenti.

La schermata principale presenta una o più cartelle, a seconda degli abbinamenti effettivi del docente con le sue classi di appartenenza, oppure di eventuali gruppi all'interno dei quali egli è stato inserito.

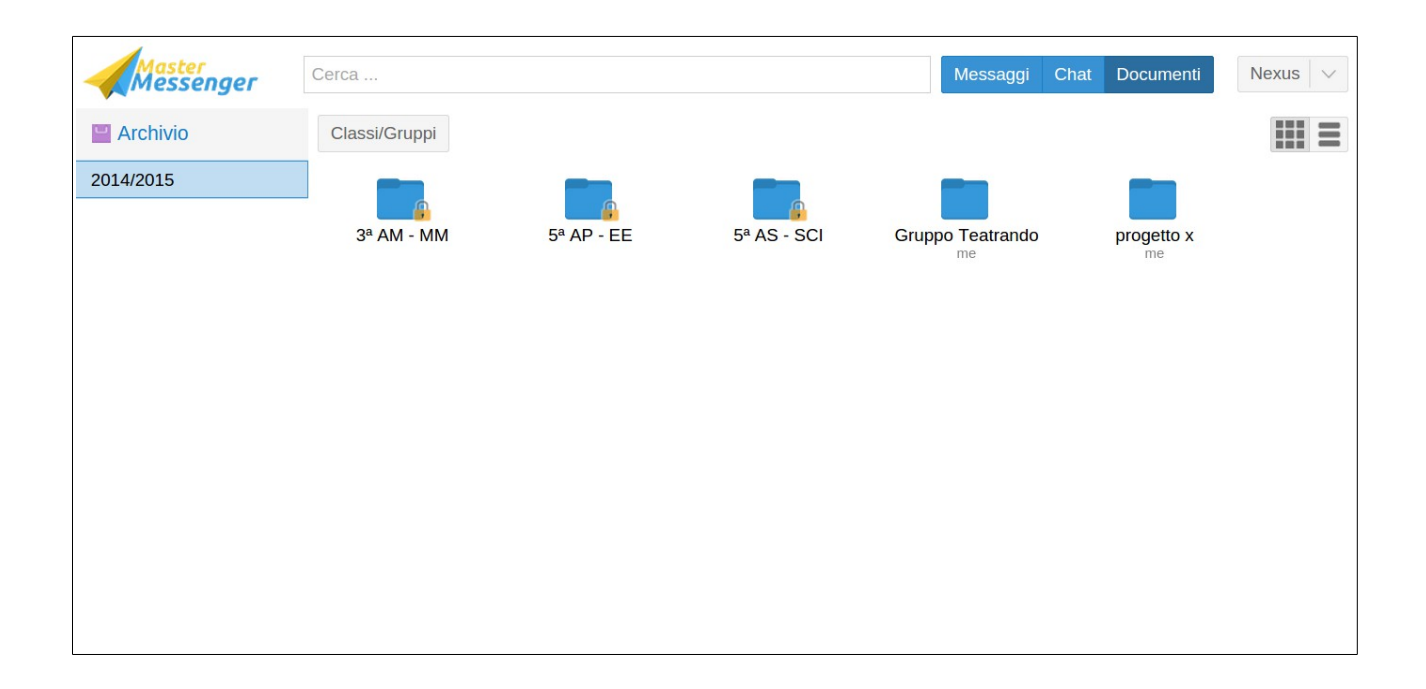

Utilizzando l'apposito pulsante, posto in alto a destra, sarà possibile visualizzare un elenco verticale delle cartelle assieme ad alcuni dettagli aggiuntivi.

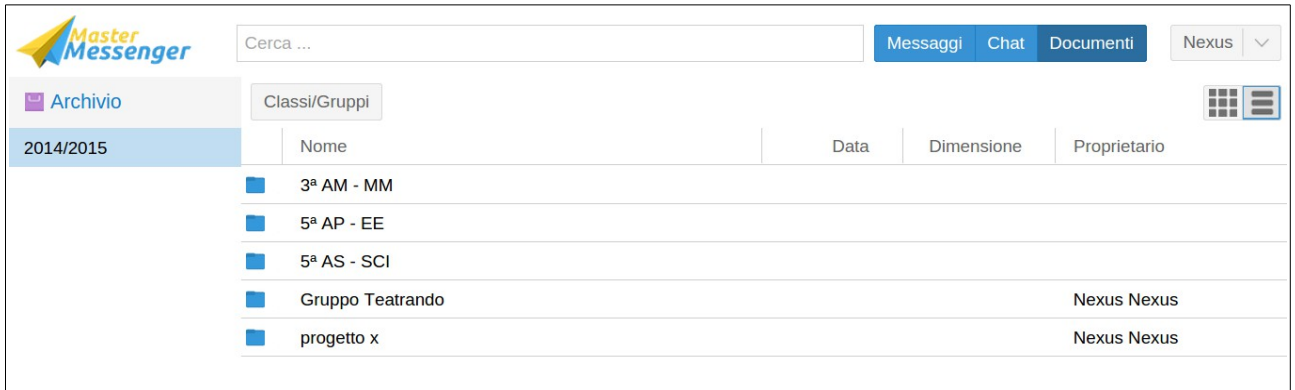

L'aggiunta di un nuovo file all'interno di una cartella avviene selezionandola e cliccando sul pulsante 'Carica file'.

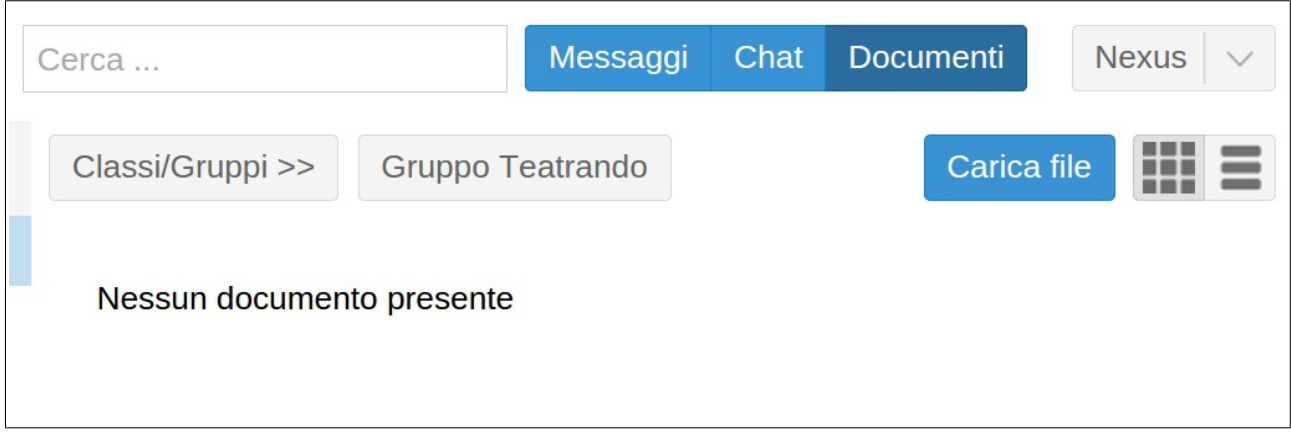

Successivamente apparirà una finestra all'interno della quale il caricamento del file andrà confermato attraverso il pulsante 'Seleziona file'; si aprirà così una finestra di dialogo col proprio dispositivo (computer, tablet, ecc...) la quale consentirà di selezionare il documento da caricare.

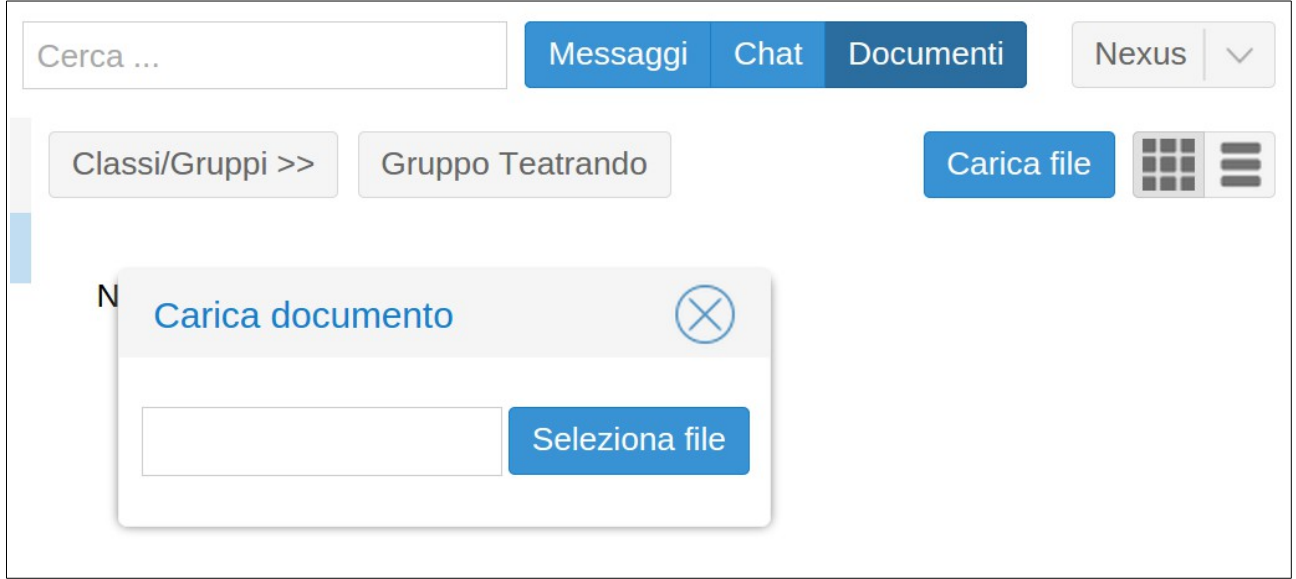

Il nuovo documento caricato rimarrà visibile e sarà disponibile a tutti i docenti della classe, oltre che agli Amministratori abilitati alla gestione di questo genere di elementi.

Un file sarà eliminabile unicamente da parte dell'utente che lo ha caricato, il cui nome figura al di sotto di quello del file.

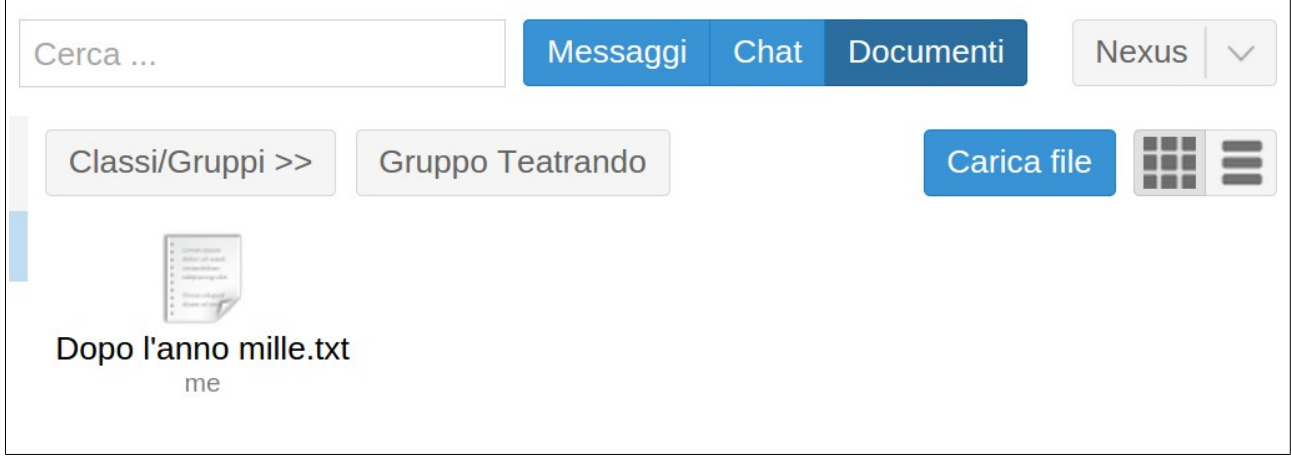

Selezionando il file con un clic (oppure sfiorando il display qualora si stesse utilizzando un dispositivo *touch screen*), all'interno della schermata appaiono le opzioni 'Scarica' oppure 'Elimina'.

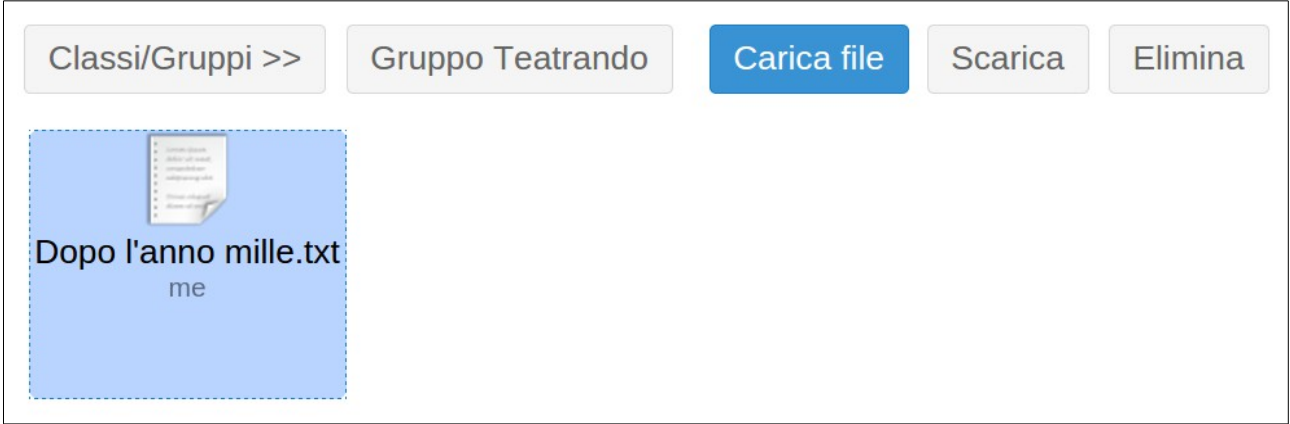

**NOTA:** Gli allegati inviati ad una *classe* o ad un *gruppo* attraverso la funzione MESSAGGI, saranno salvati automaticamente anche all'interno della rispettiva cartella.

L'eventuale rimozione di un file dalla cartella di appartenenza non impedirà agli utenti ai quali è stato precedentemente trasmesso un allegato di visualizzarlo.